1. Enter User ID and Password then click I'm not a robot box. Once verified select "Log In":

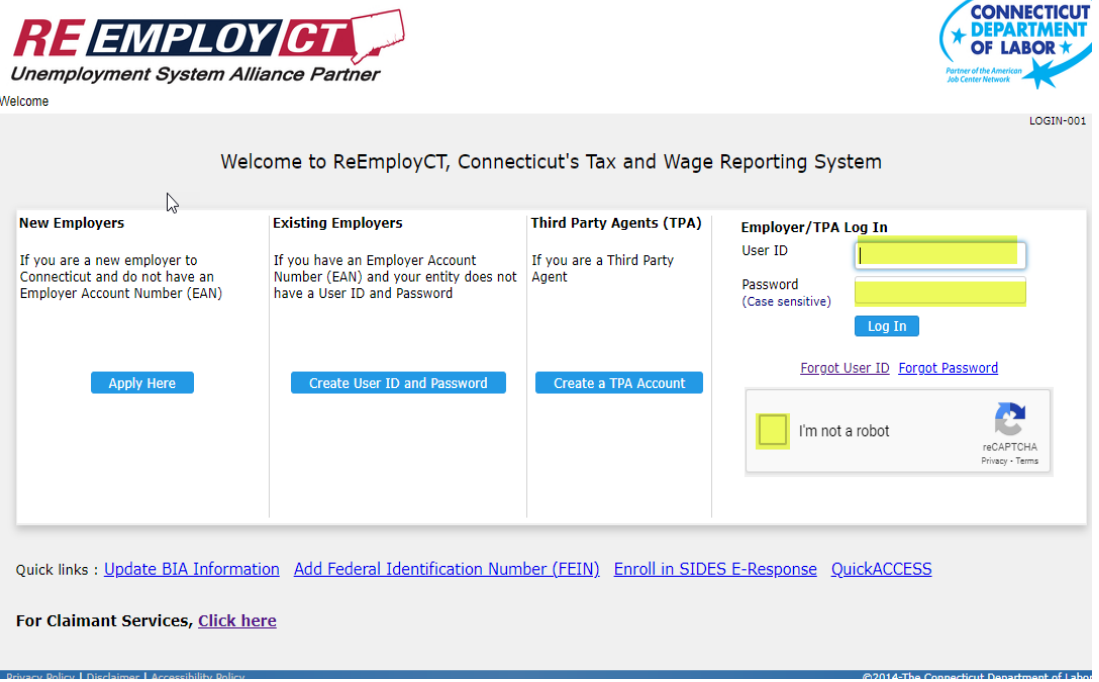

2. Select "Correspondence"

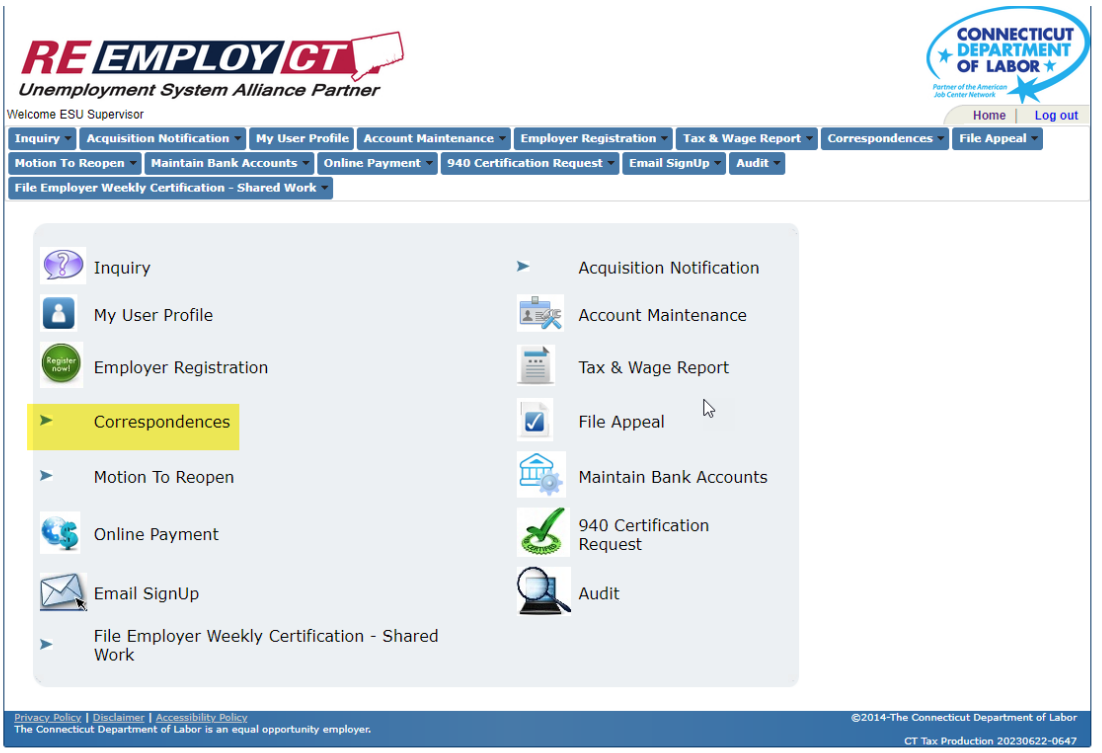

3. Select "Correspondence"

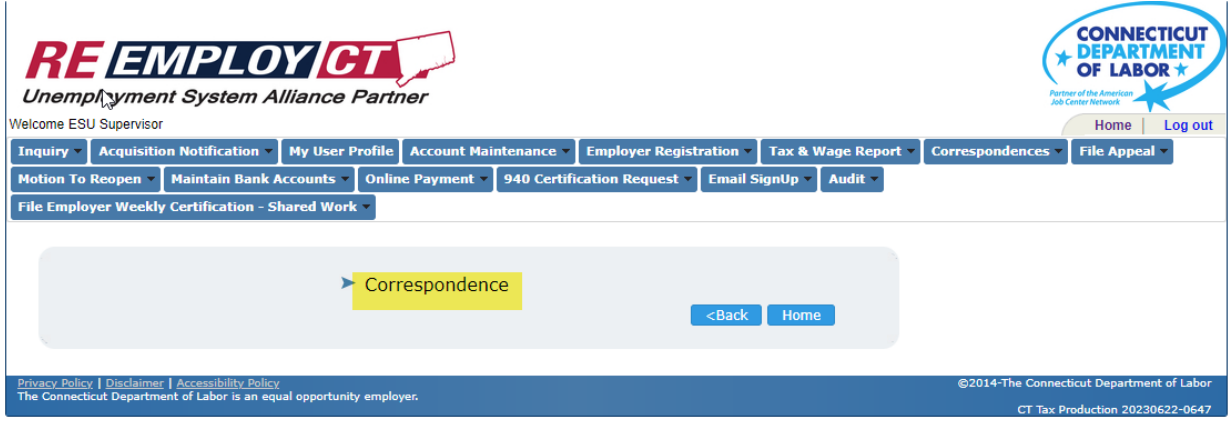

4. Select "View Correspondence"

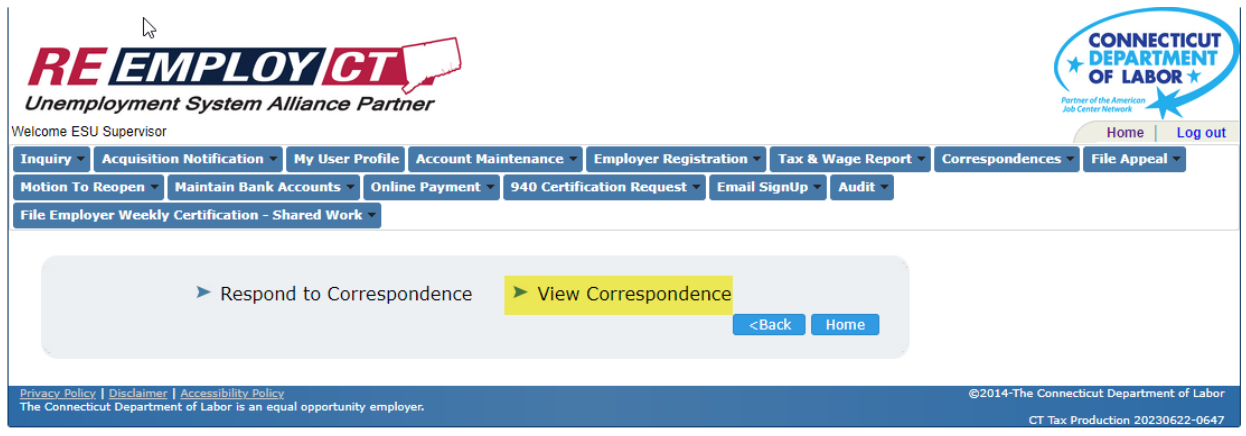

5. Select your CTDOL EAN from the dropdown and then select "Next":

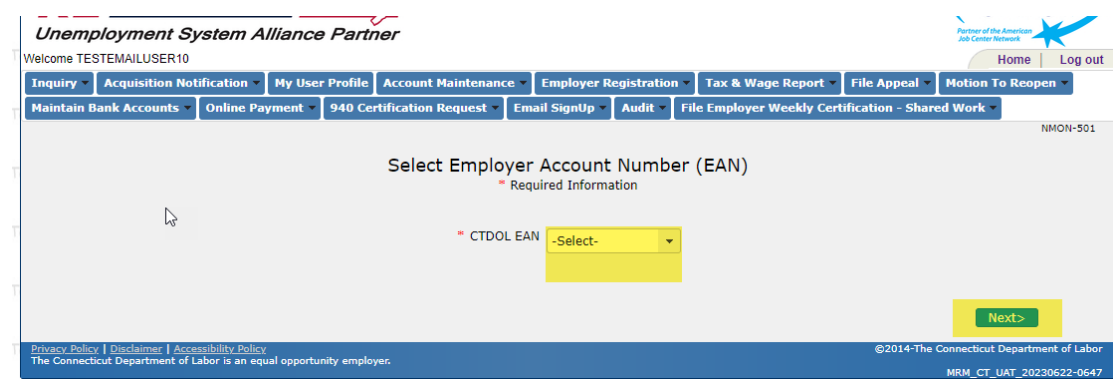

6. Select a Correspondence Type from the "Correspondence Search Type", enter the date of your email in both the "From Date" and "To Date" and select "Search" (Please search on each Correspondence Type as you may have correspondence in each type for the email date.)

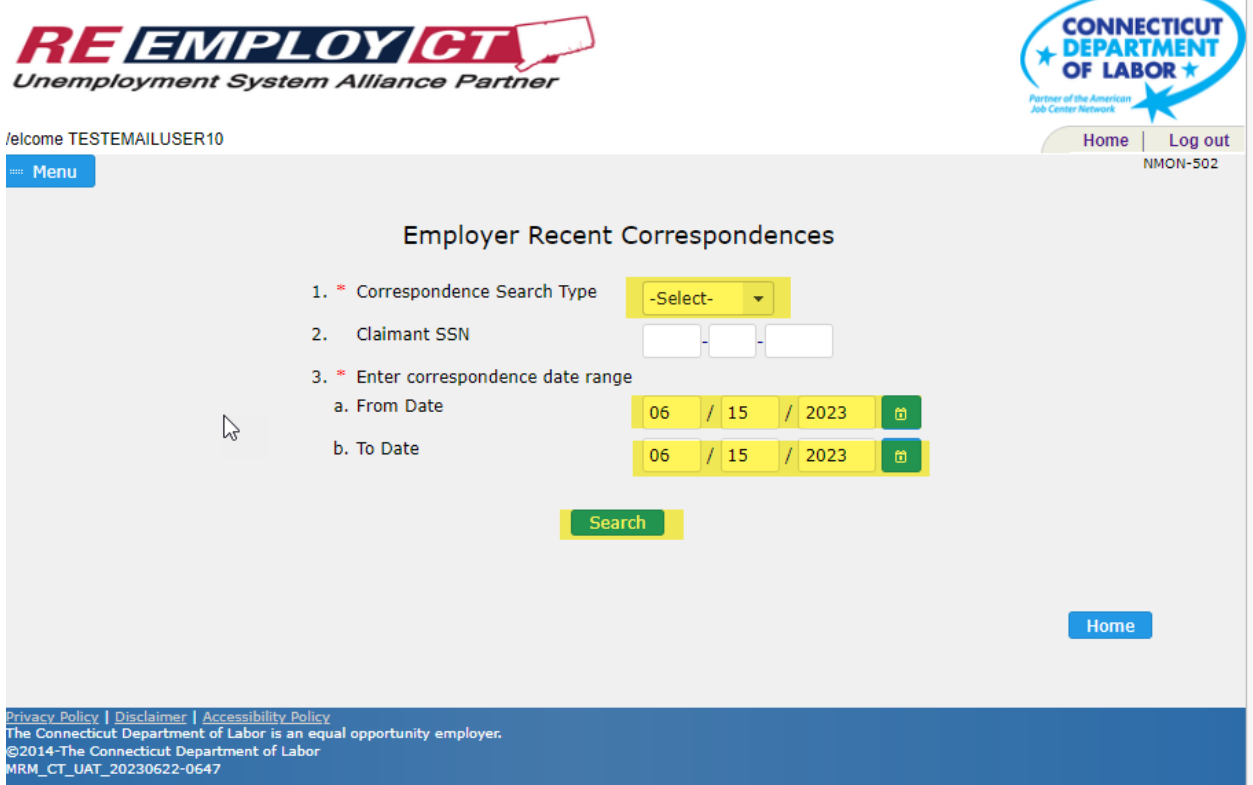

7. To view correspondence, select the correspondence under Document Type:

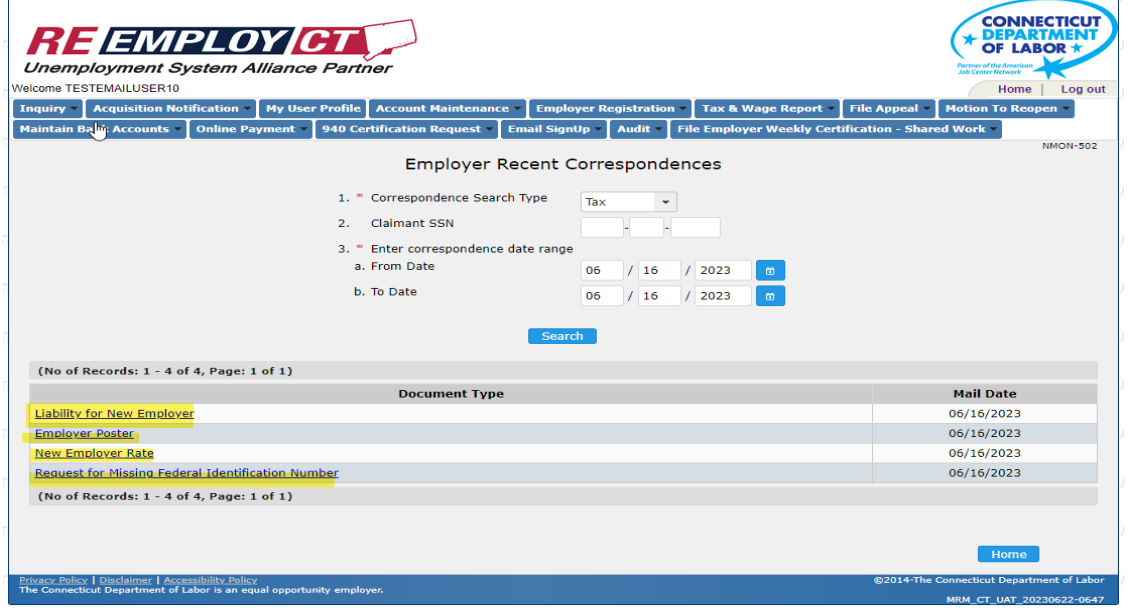

8. If you wish to continue with some other item, select "Home". Otherwise select "Log Out" to end.

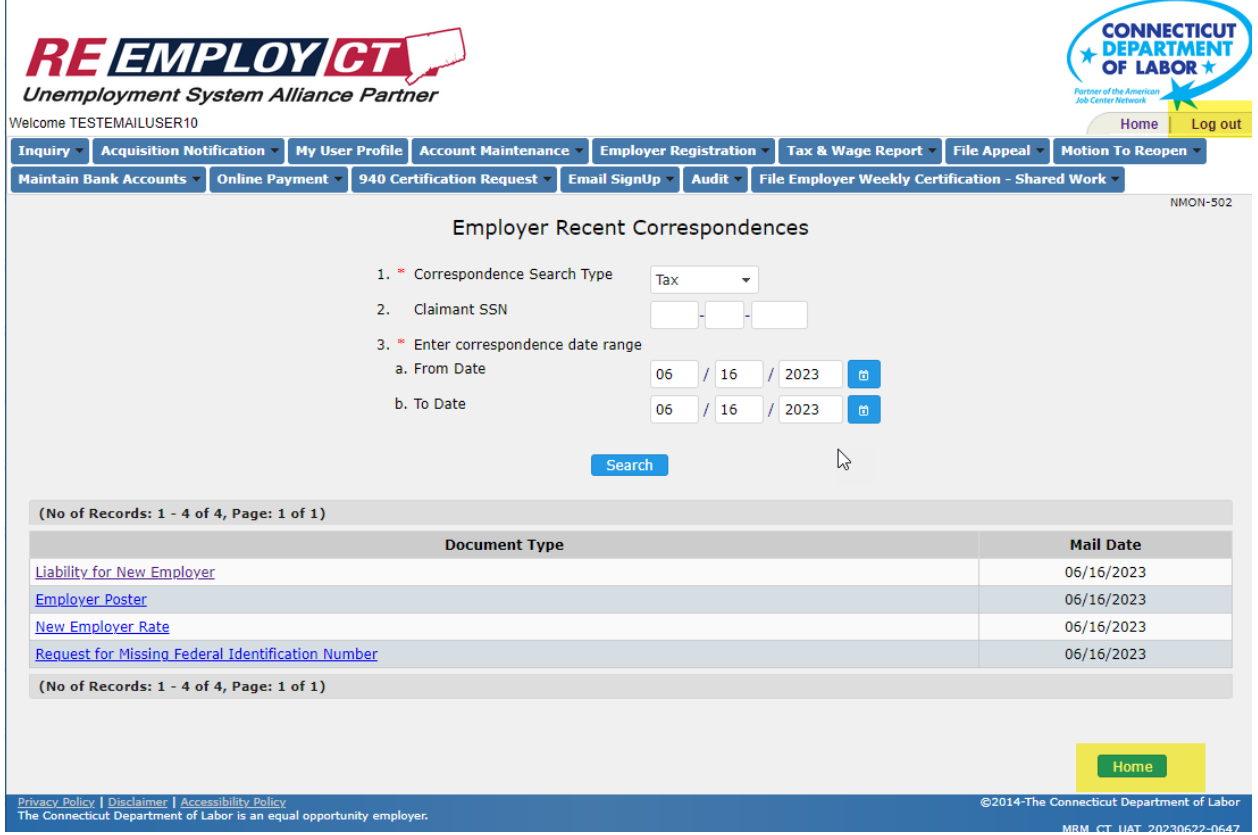